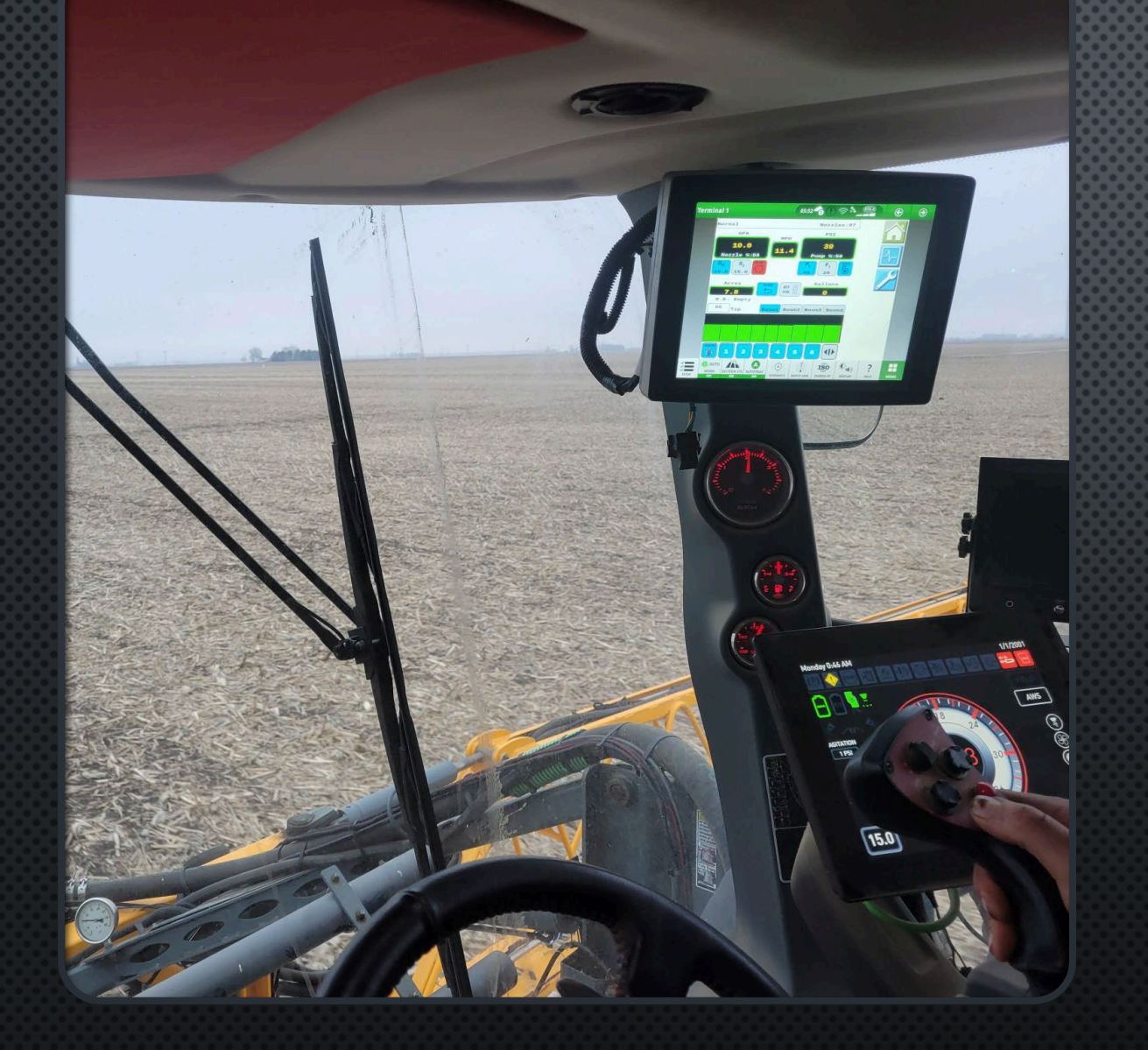

# JOHN DEERE 4640

SET UP PROCEDURES FOR USE WITH **CAPSTANAG PINPOINT III ENVELOP** 

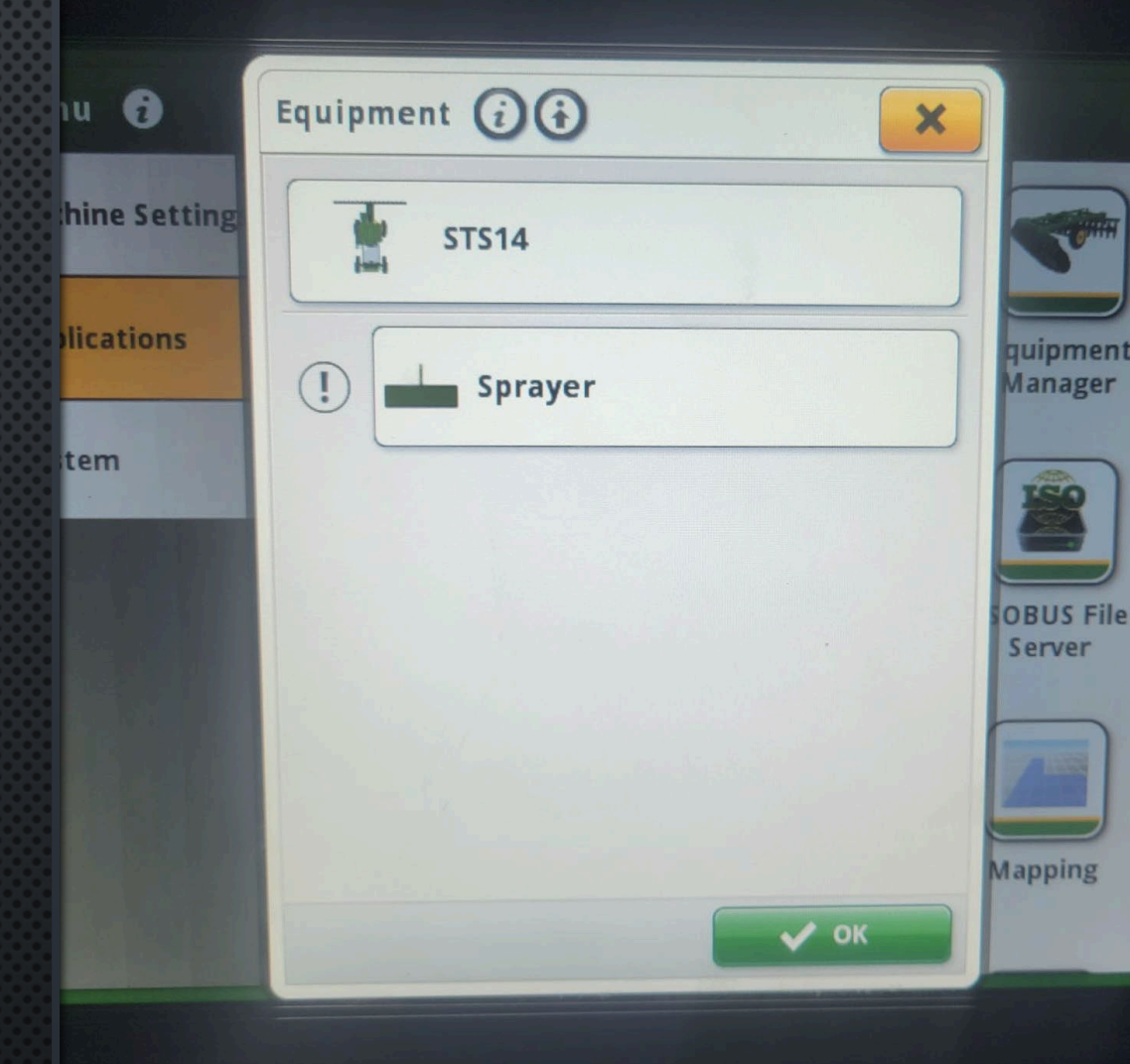

AFTER START-UP AND OBJECT POOL DOWNLOAD, THE JD 4640 SHOULD AUTOMATICALLY POP UP A NEW SPRAYER CONFIGURATION

USE THE EQUIPMENT MANAGER APP TO COMPLETE SETUP FOR THE PINPOINT III ENVELOP SYSTEM

NOTE THE "!" NEXT TO THE IMPLEMENT INDICATING SETUP IS INCOMPLETE/INCOMPATIBLE

SELECT THE "MACHINE" BOX AT THE TOP OF THE SCREEN AND VERIFY SETTINGS

Equipment (1)  $\sim$ Machine Profile (i) **Profile Name**  $\sigma \sigma$ **STS14**  $\blacktriangle$ Type: Hagie Sprayer Manufacturer: Hagie Manufacturing Company Serial Number: 1FAST14SVJ0019014 Modified: -**Boom Type** d. **Front Mounted Boom** Save X Cancel Reset Profile  $\vee$  ok

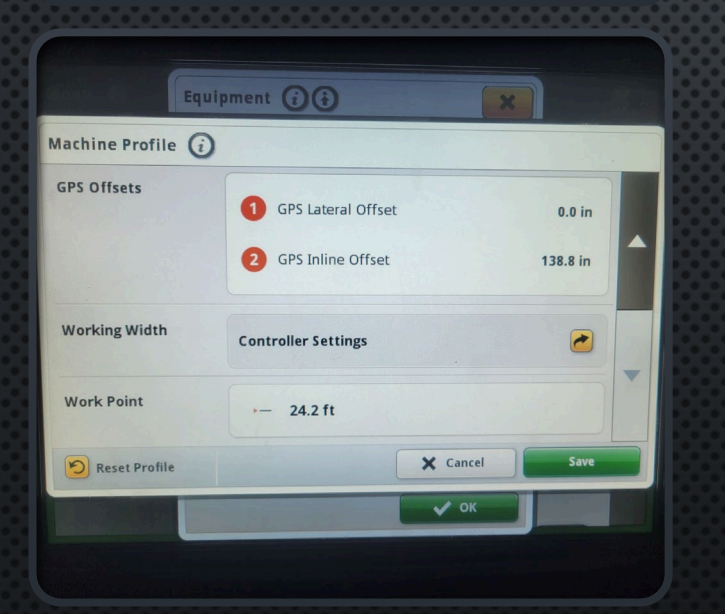

• VERIFY MEASUREMENTS AND WORK POINT IS SET CORRECTLY IN MACHINE PROFILE. THESE NUMBERS SHOULD BE PRESET ACCORDING TO MODEL SELECTED

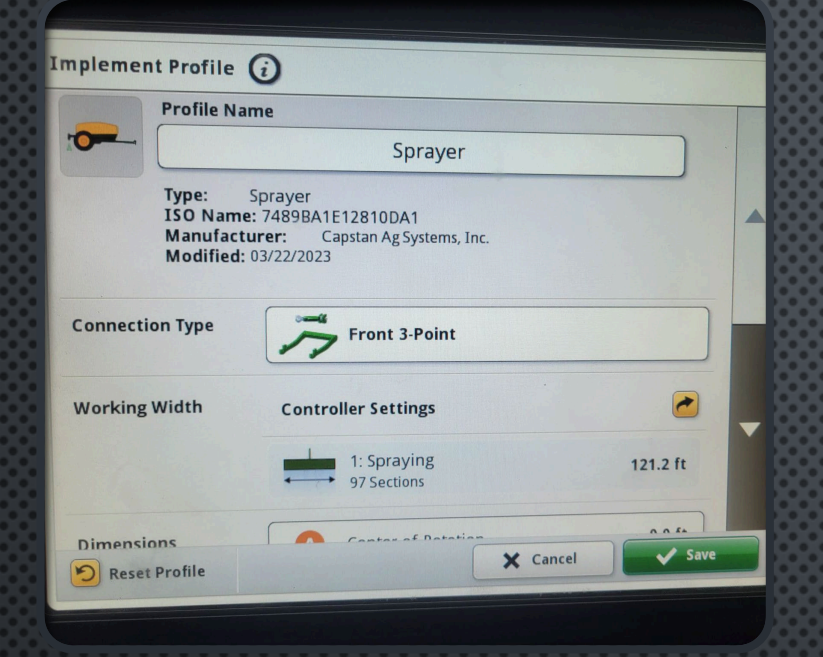

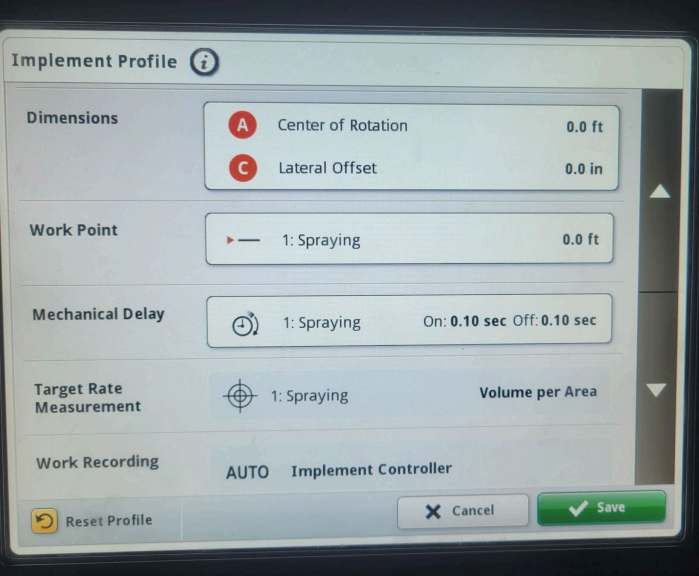

## **IMPLEMENT PROFILE SETUP**

- SELECT THE IMPLEMENT PROFILE
- CHANGE THE CONNECTION TYPE TO "FRONT 3-POINT"
	- THIS MAY VARY IF NOT USING A FRONT BOOM MACHINE
- VERIFY WORKING WIDTH IS CORRECT FOR HOW THE ENVELOP HUB IS SET UP
- **CONFIRM MEASUREMENTS**  $\bullet$
- $\bullet$ WORK POINT APPEARS TO BE SET TO ZERO AS THE WORK POINT HAS BEEN SET IN THE MACHINE PROFILE

### IMPLEMENT PROFILE SETUP CONT'D

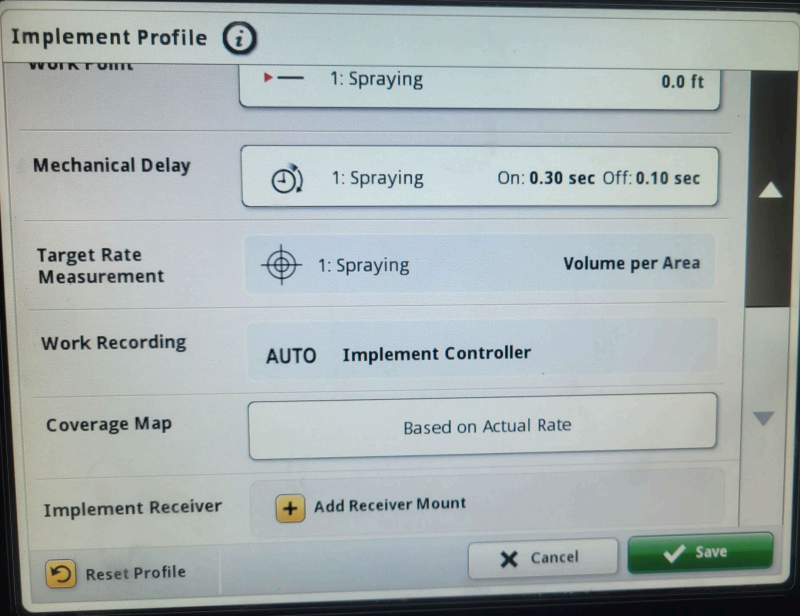

- SET MECHANICAL DELAY (FIELD VERIFY)
	- ON LOOK AHEAD 0.3 SEC
	- OFF LOOK AHEAD 0.1 SEC
- CONFIRM OTHER SETTINGS
- · SAVE

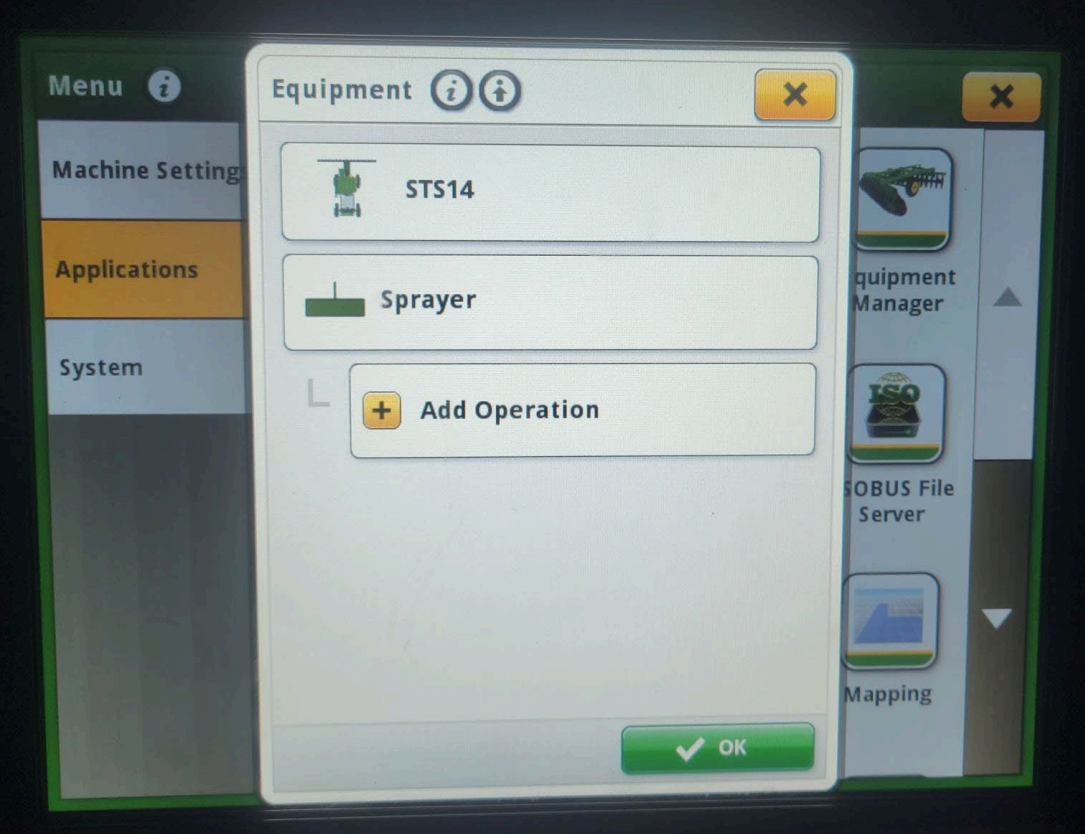

• VERIFY THAT "!" IS GONE FROM THE AREA NEAR THE IMPLEMENT YOU SET UP

 $\cdot$  HIT OK

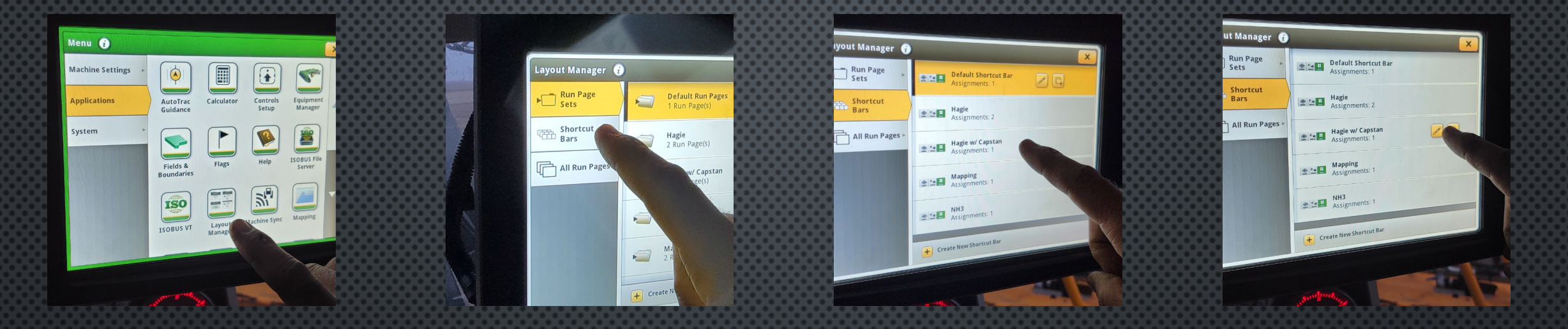

For proper operation of the section control system, a "shortcut" needs to be assigned to enable/disable section control from the run screens. Follow the steps shown here to assign a shortcut

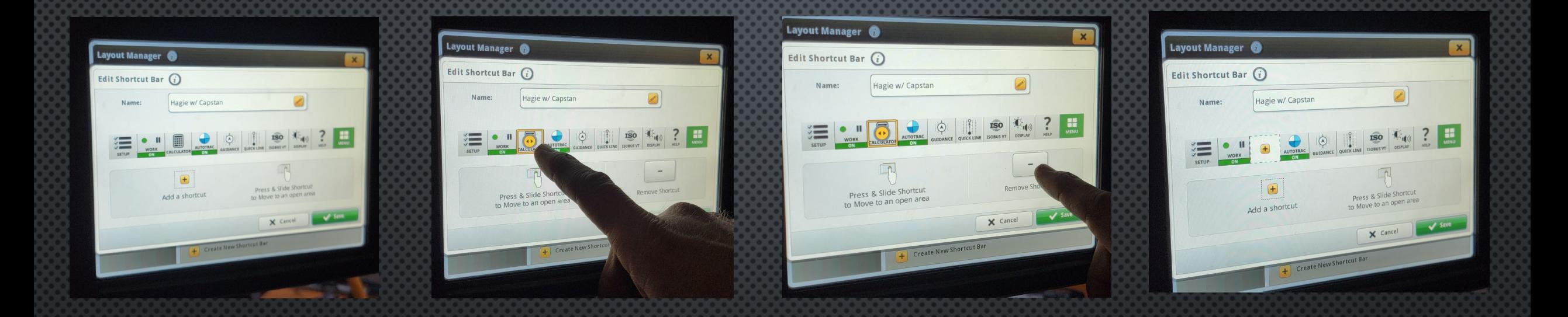

#### Select a "shortcut" to be replaced by the new Section Control "shortcut" and delete it.

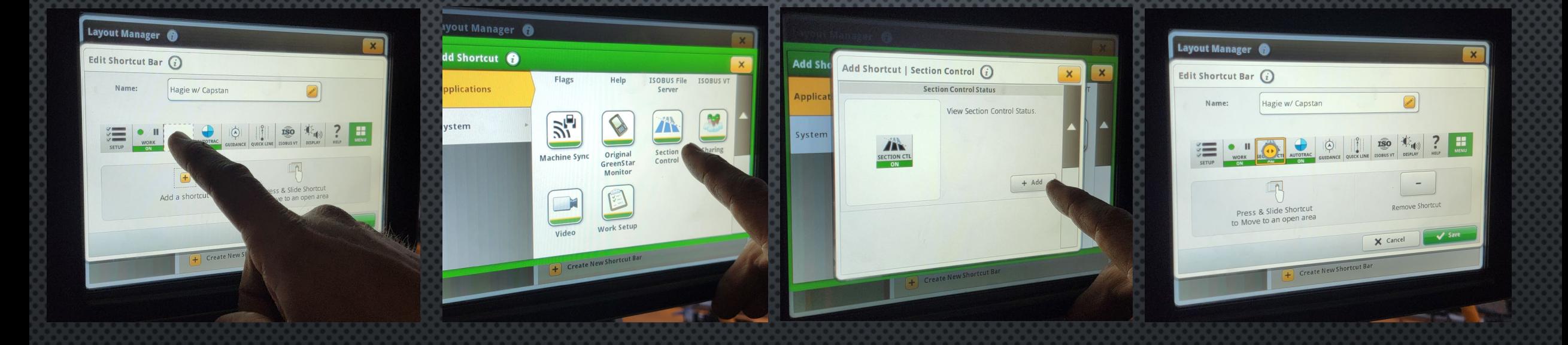

- Select the location for the new shortcut
- Select the selection control app to assign
- Scroll to "Section Control Status" shortcut and touch "+ Add"
- Save

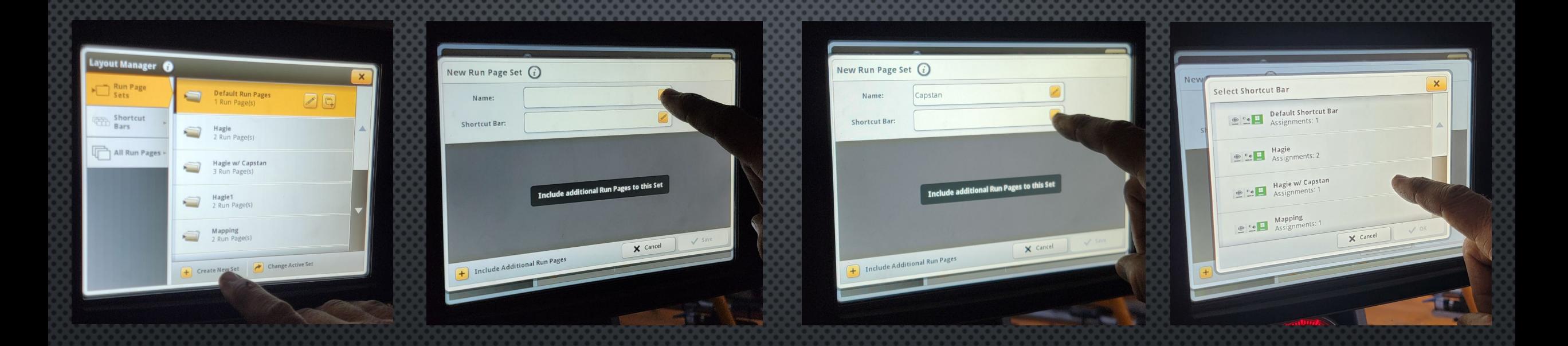

- Select "Run Page Sets" at the upper left
- Create a new set
- Name the run page set
- Select the Shortcut bar that we just modified in the previous steps

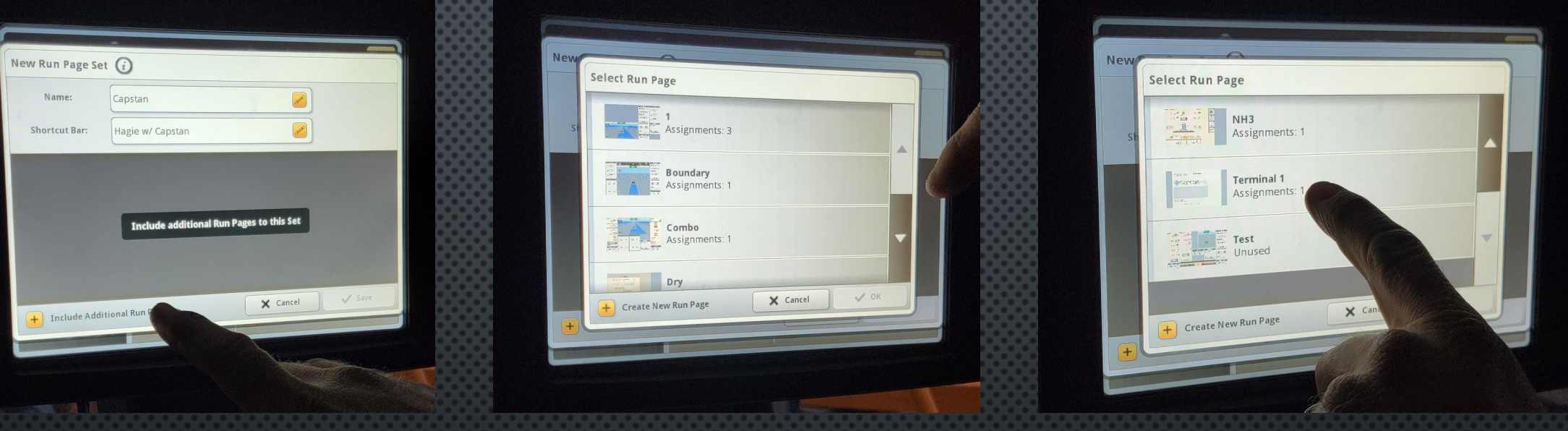

- Touch "Include Additional Run Pages"
- Select all applicable run pages desired
- Select "Terminal 1" to display the Envelop ISOBUS interface as a run page
- Hit "OK" to save your run page set
- Remember to set your new run page set as the active set prior to operation

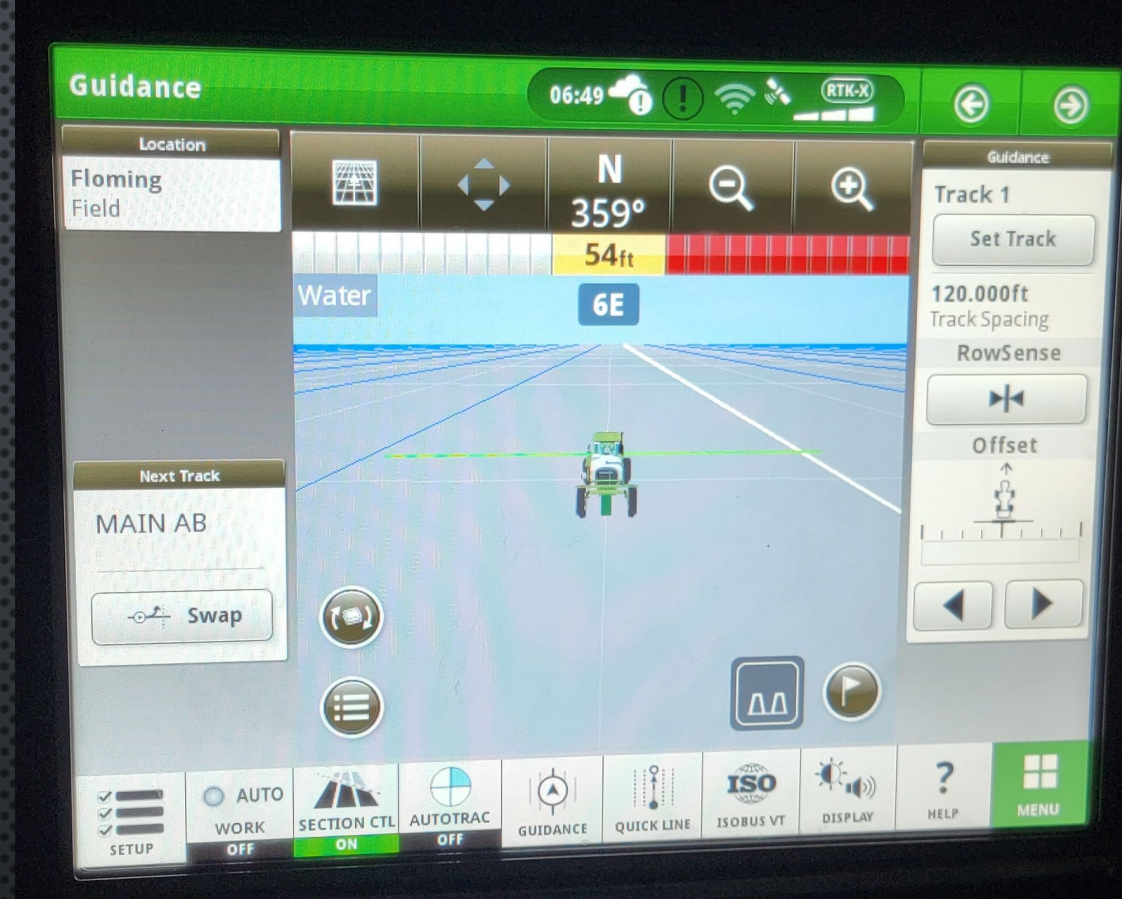

- Confirm operation of the system. There should be a green bar indicating the boom of the machine displayed along with the sprayer "chassis"
- If green boom is not present, verify GPS is present and operational

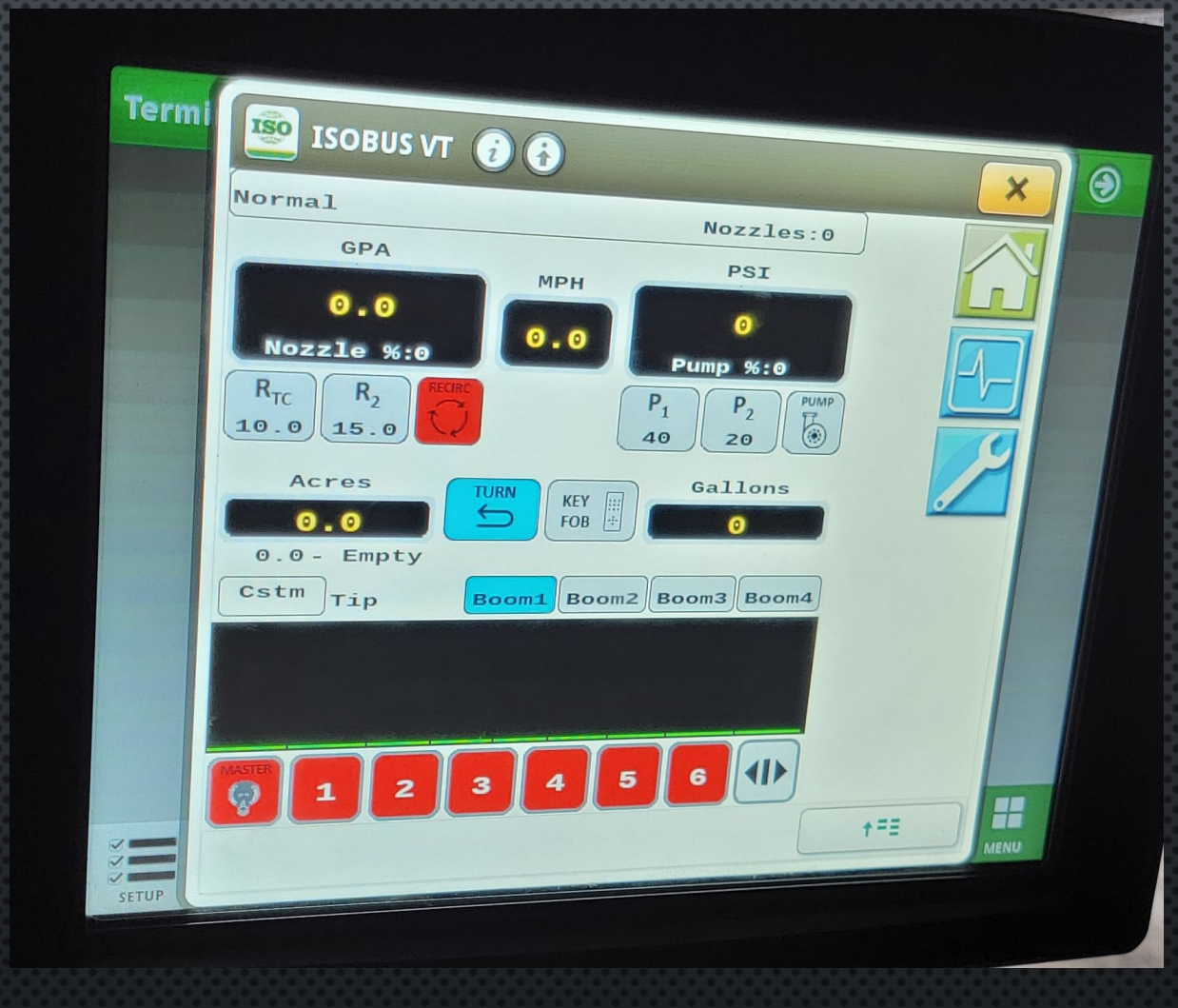

Setup of system complete, refer to Envelop operators manual and documentation at capstanag.com for more information